### **การติดตั้ง Digital ID ส าหรับ Foxit**

- 1. เข้าเว็บ i.kku.ac.th
- 2. โหลดไฟล์ CA (Foxit)

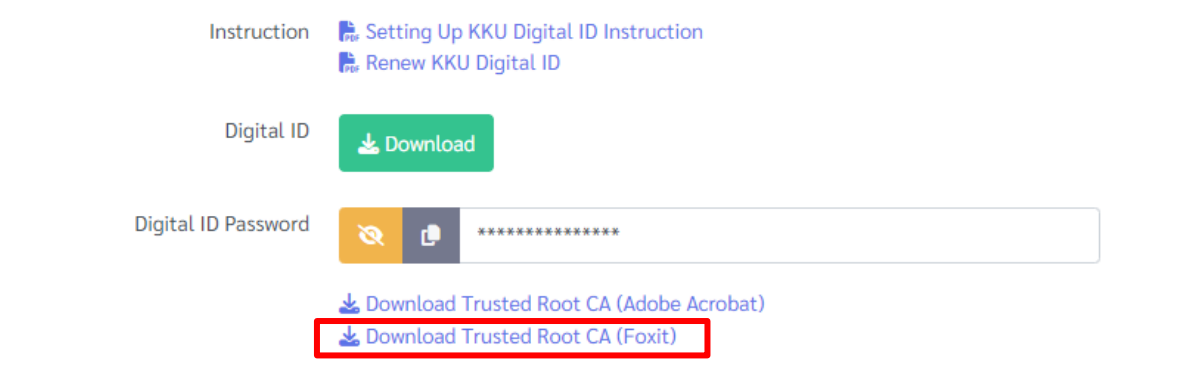

- 3. Protect
- 4. Sign & Certify >Trusted Certificated

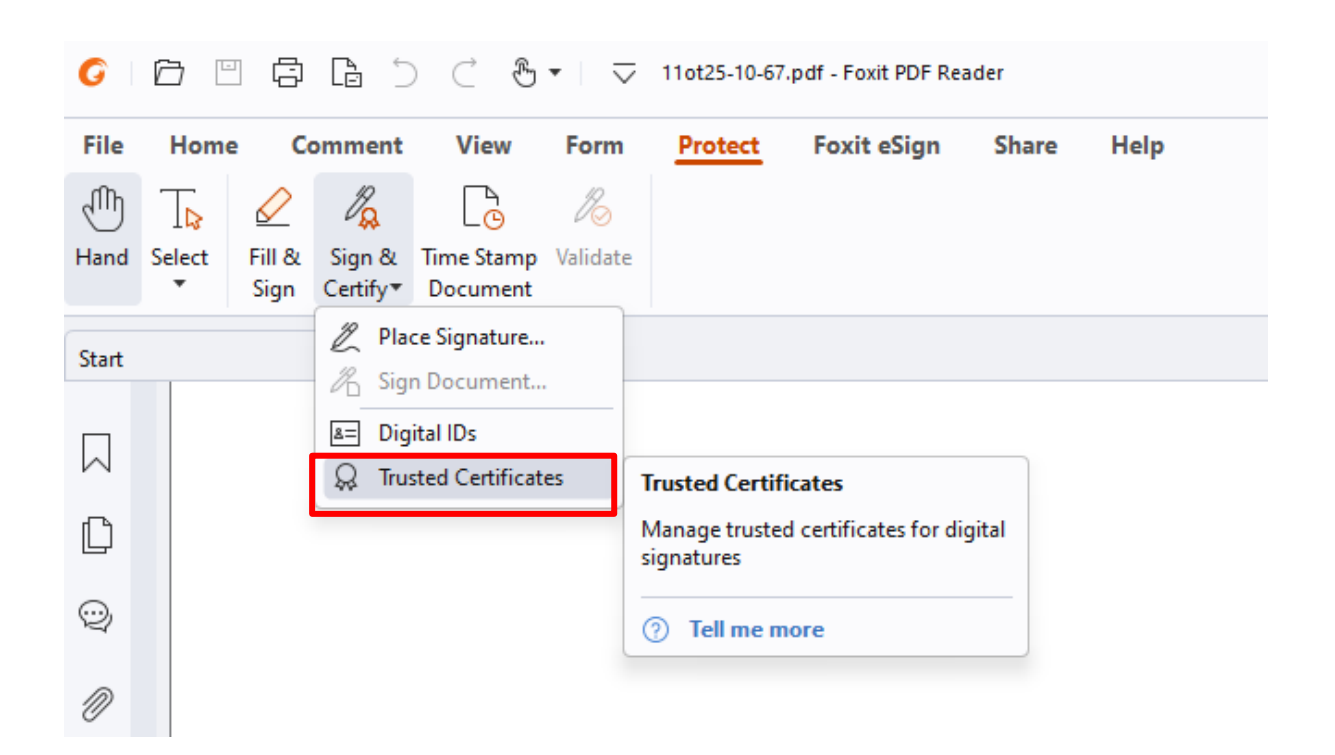

#### 5. Add.. เลือกไฟล์ P12 (Foxit)

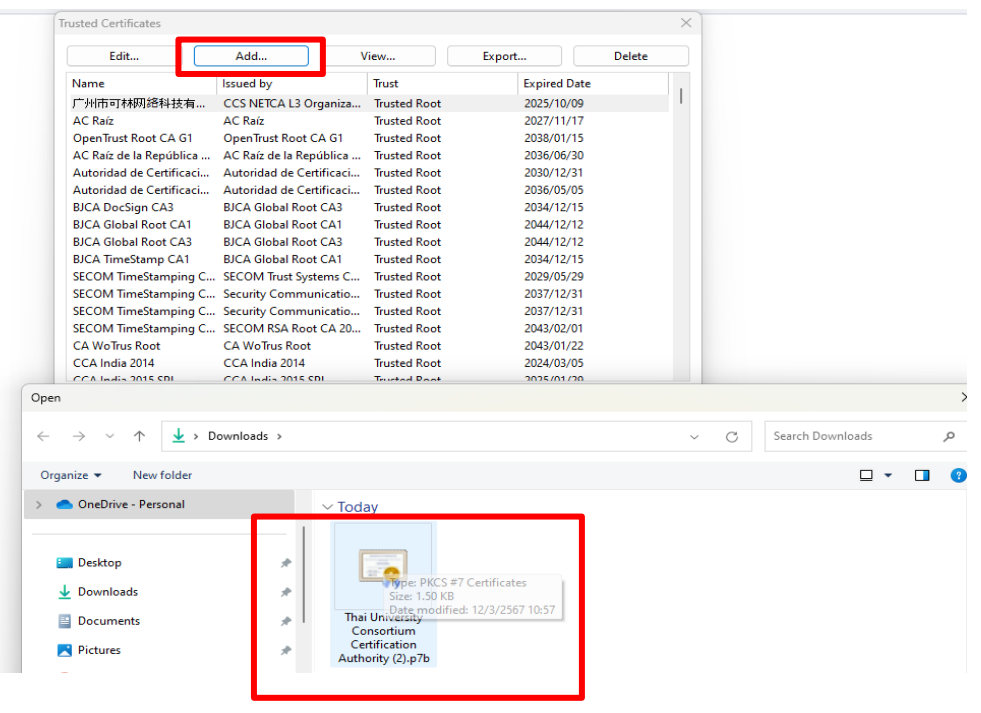

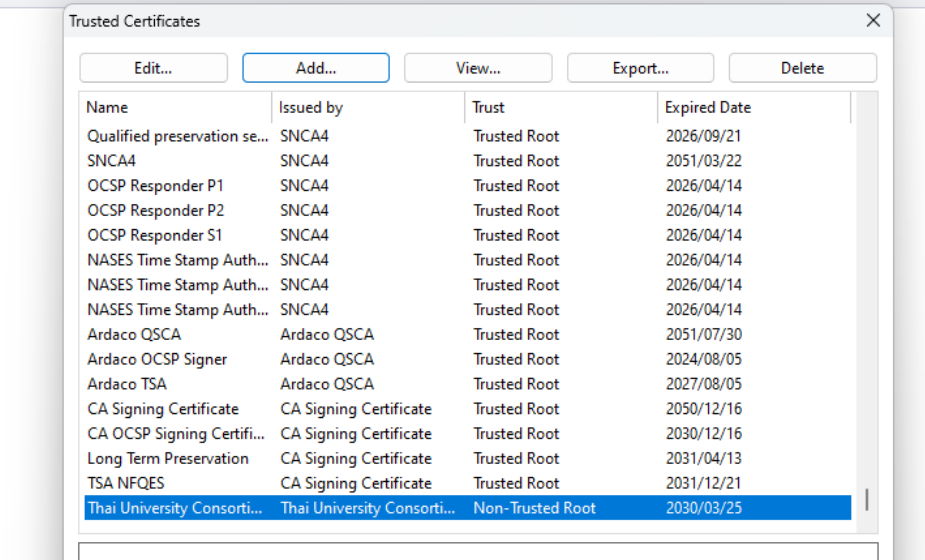

**Name:** Thai University Consortium Certification Authority **Issuer:** Thai University Consortium Certification Authority Valid from: 2020.03.25 13:30:17 Z Valid to: 2030.03.25 13:30:17 Z Intended key usage: Digital Signature, Key Cert Sign, Offline Crl Sign, CRL signing

# 6. เลือก Edit.. คลิ๊ก เครื่องหมายถูกตามรูป กด OK

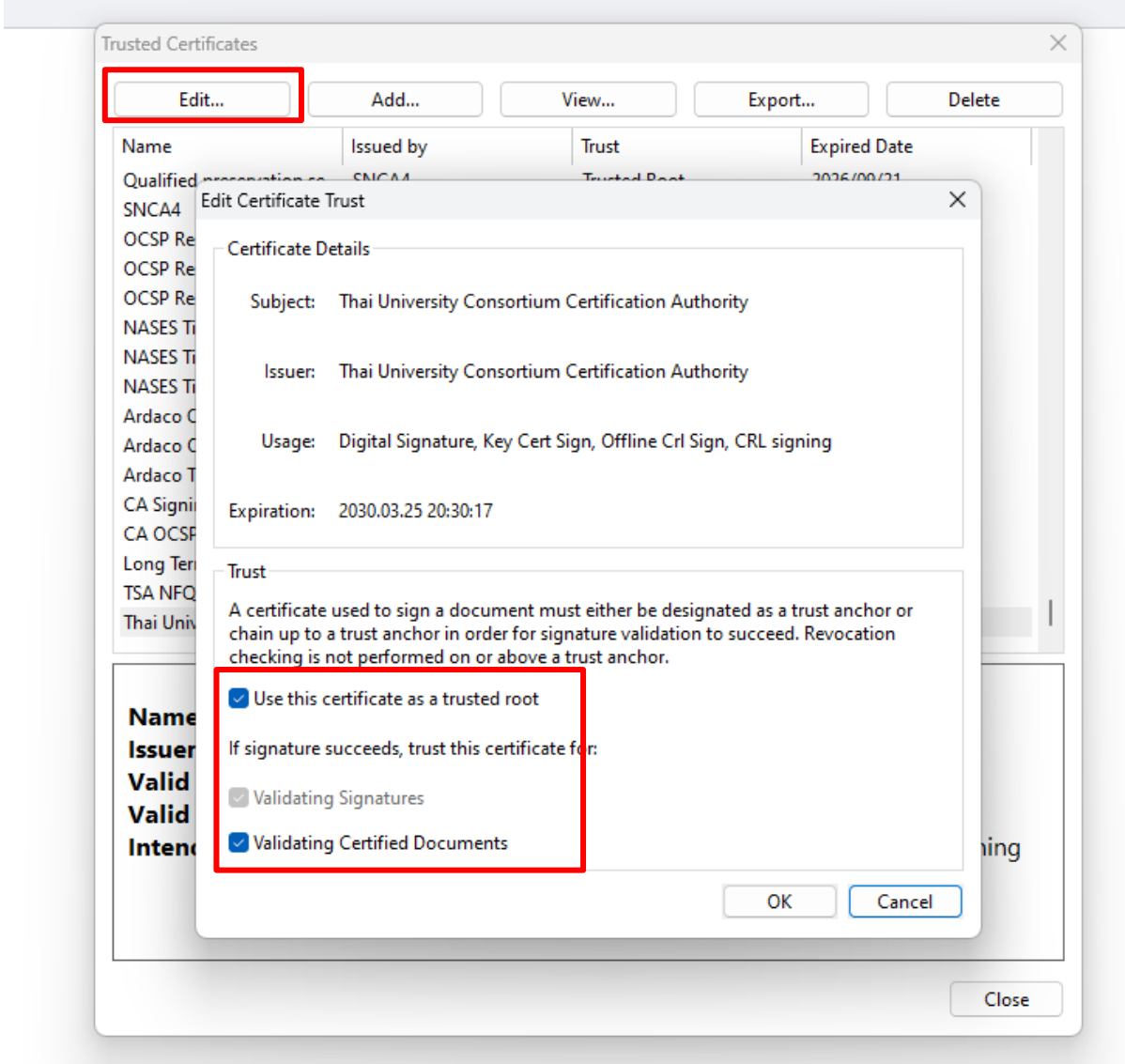

## **ขั้นตอนการ เพิ่มลายเซ็น และเซ็นเอกสาร**

- 1. Protect
- 2. Place Signature…
- 3. ตีกรอบที่จะเซ็น เลือกชื่อเรา กด OK

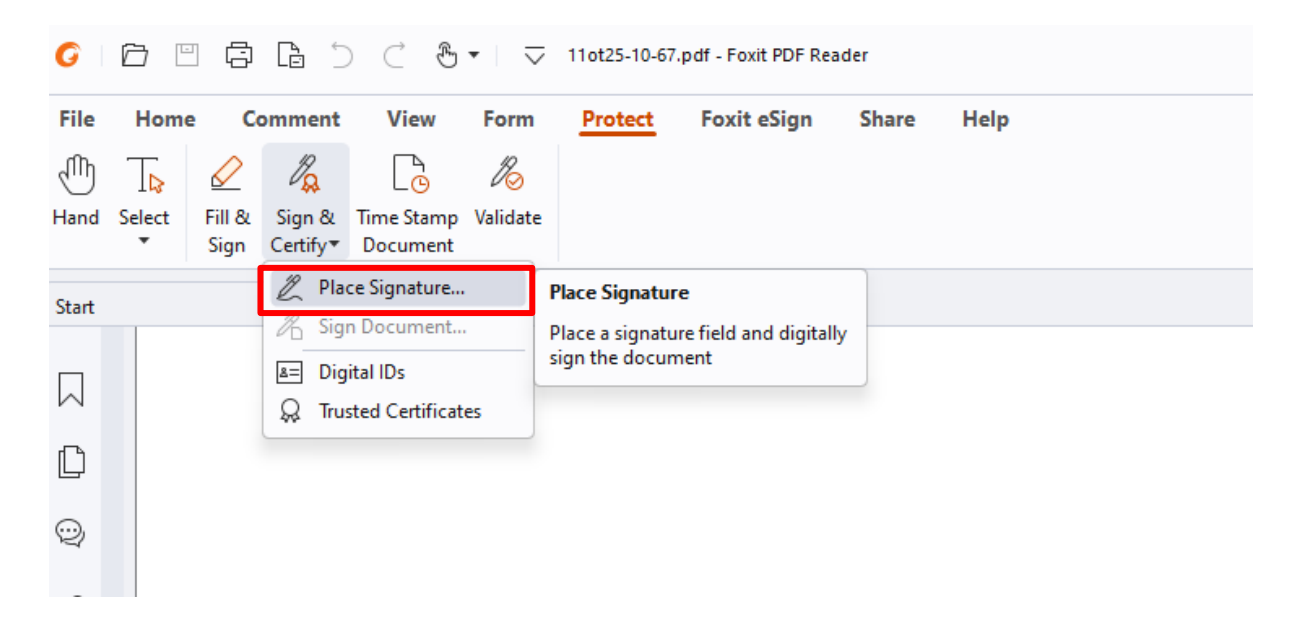

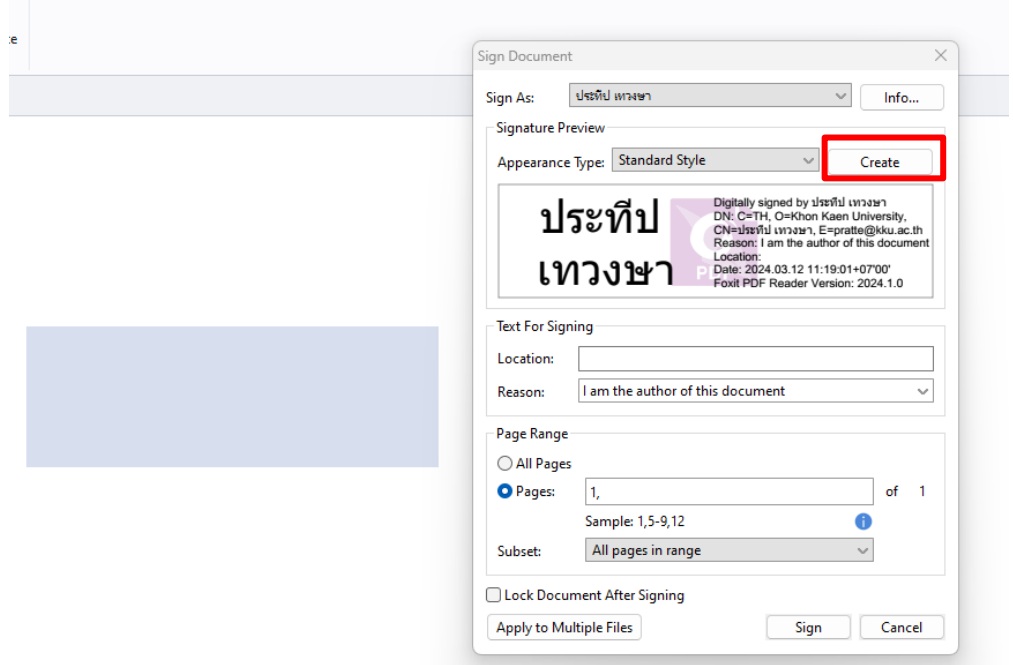

## **การเพิ่มลายเซ็น**

- 1. Create เลือก > รูปภาพ > ไฟล์รายเซ้ตที่เก็บไว้
- 2. คลิกเตรื่องหมายถูกออกให้หมดตามรูป กด OK

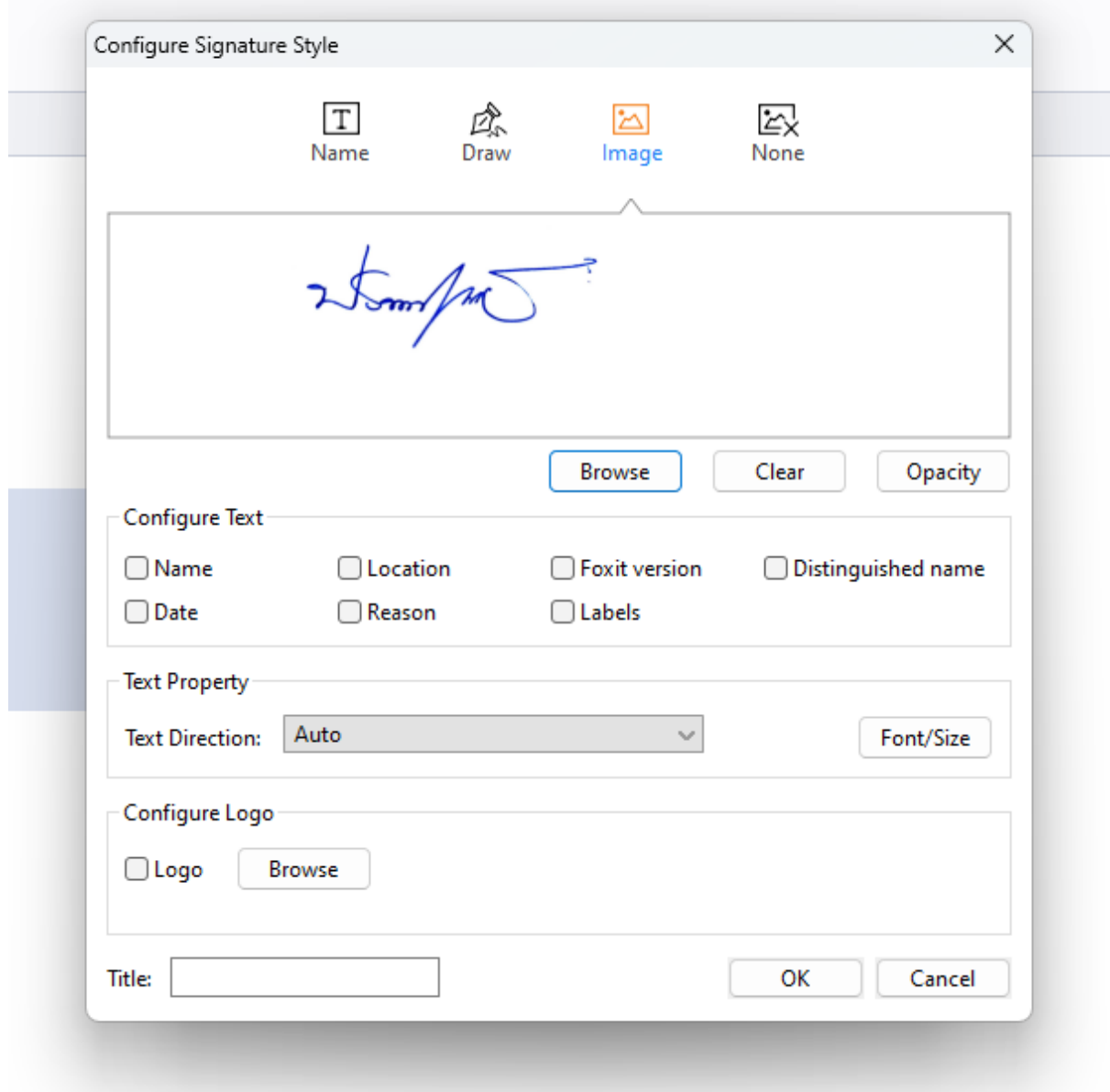

จัดท าคู่มือโดย นายประทีป เทวงษา ช่างเทคนิค คณะเทคโนโลยี มหาวิทยาลัยขอนแก่น